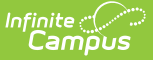

# **Refunds Mode (Fee Audit Report)**

Last Modified on 03/11/2024 8:44 am CDT

[Refunds](http://kb.infinitecampus.com/#refunds-mode-report-editor) Mode Report Editor | [Generating](http://kb.infinitecampus.com/#generating-the-fee-audit-report-in-refunds-mode) the Fee Audit Report in Refunds Mode

#### **Classic View:** Fees > Reports > Fee Audit

#### **Search Terms:** Fee Audit

The Refunds mode reports refund information for the selected students as noted on the student's Fees tab.

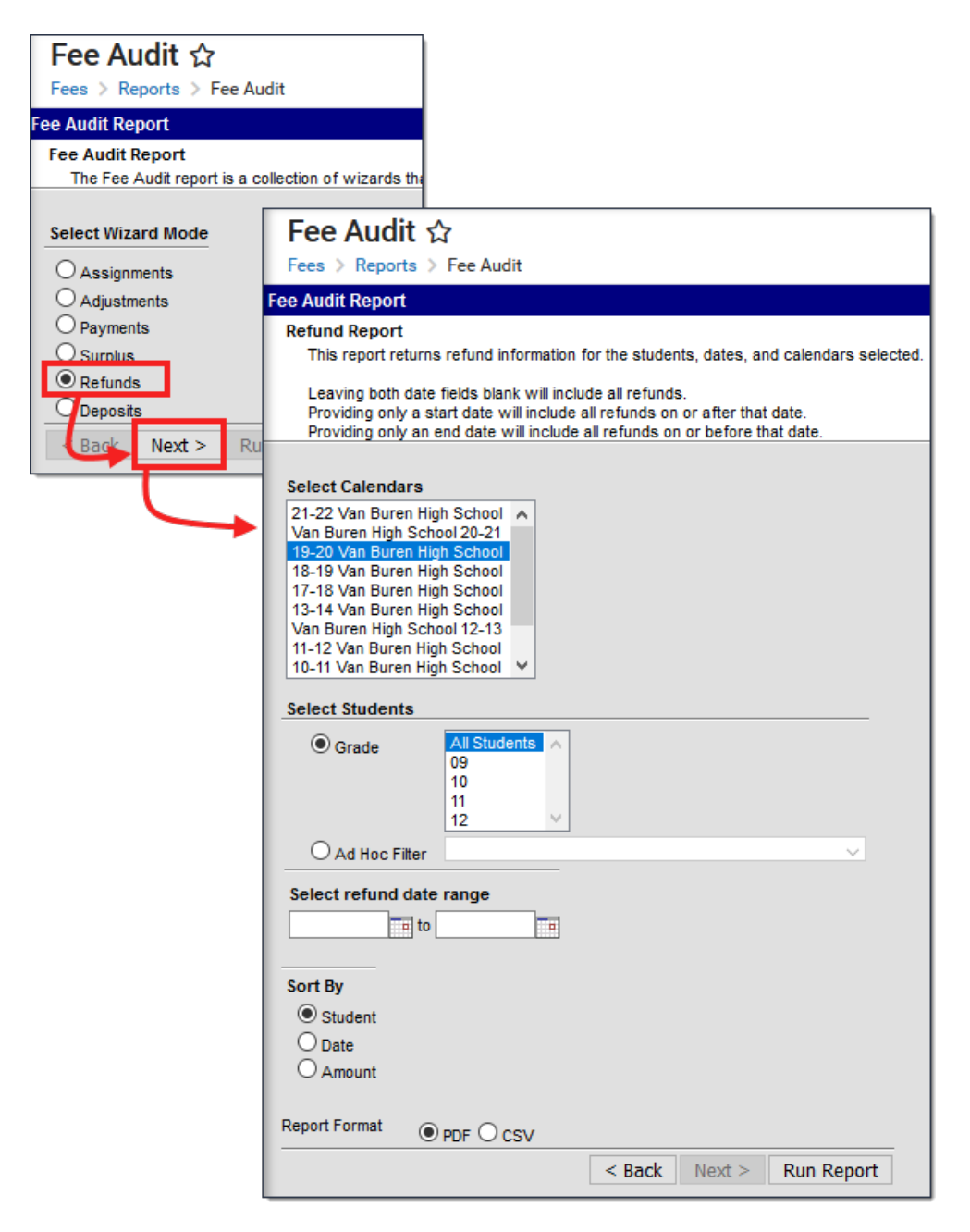

Fee Audit Report, Refunds Mode

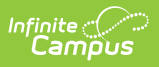

The Fee Audit Report can be generated in other modes as well:

- [Assignments](https://kb.infinitecampus.com/help/assignments-mode-fee-audit-report) Mode
- [Adjustments](https://kb.infinitecampus.com/help/adjustments-mode-fee-audit-report) Mode
- [Payments](https://kb.infinitecampus.com/help/payments-mode-fee-audit-report) Mode
- [Surplus](https://kb.infinitecampus.com/help/surplus-mode-fee-audit-report) Mode
- [Deposits](https://kb.infinitecampus.com/help/deposits-mode-fee-audit-report) Mode

## **Refunds Mode Report Editor**

The following options are available on the Refunds Mode Report Editor.

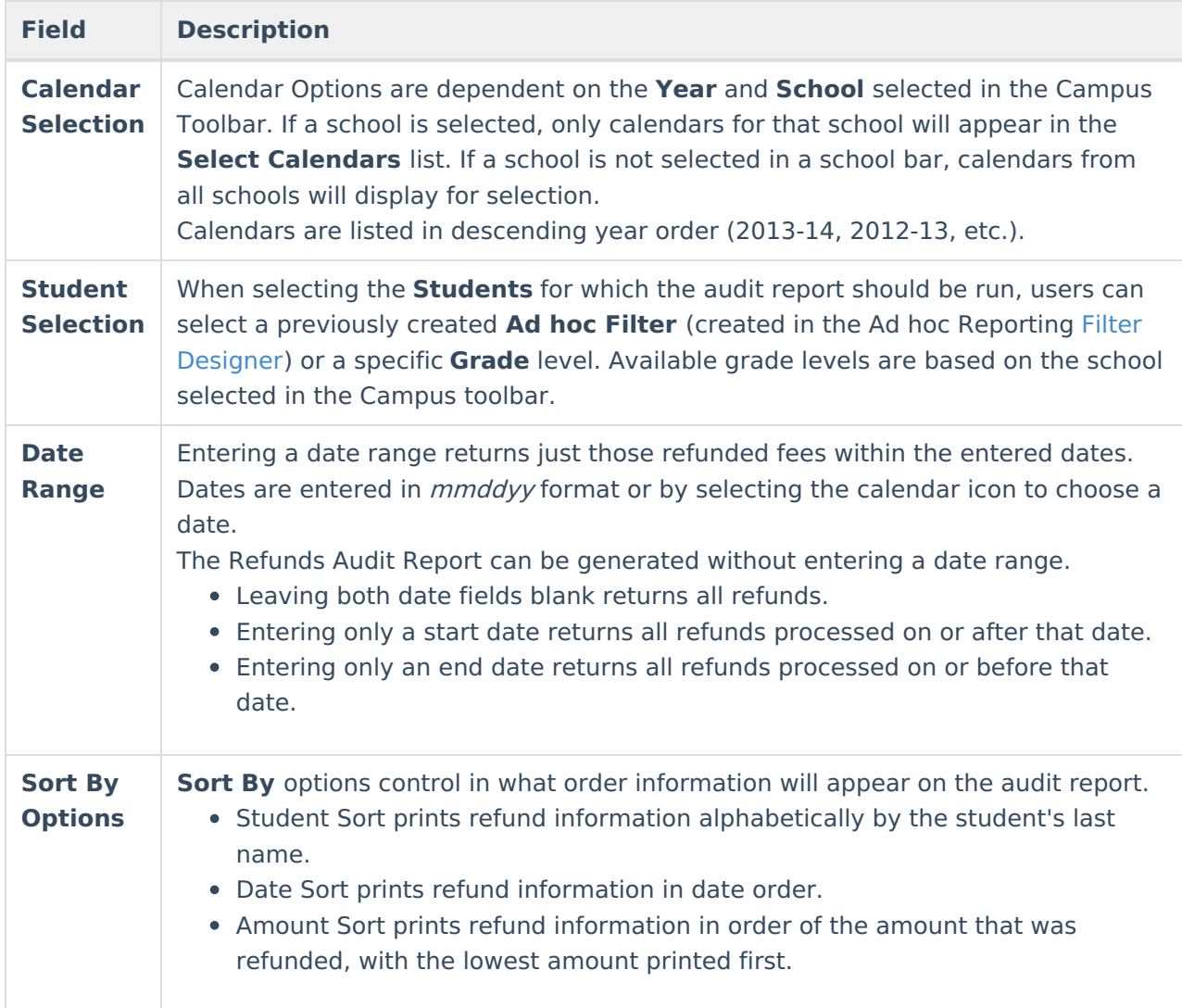

### **Generating the Fee Audit Report in Refunds Mode**

**Mode Selection**

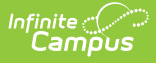

- 1. Select Refunds as the **Mode** for which the report should generate.
- 2. Click **Next** to proceed to the Next screen.

### **Report Options**

- 1. Select the **Calendars** from which to pull refund information.
- 2. Select the **Students** to include on the report, either by **Grade** level or an **Ad hoc Filter**.
- 3. Enter a **Date Range**, if desired.
- 4. Select the desired **Sort By** option.
- 5. Click the **Run Report** button. The Refunds Report generates in a new browser window, listing the refunds in the entered date range.

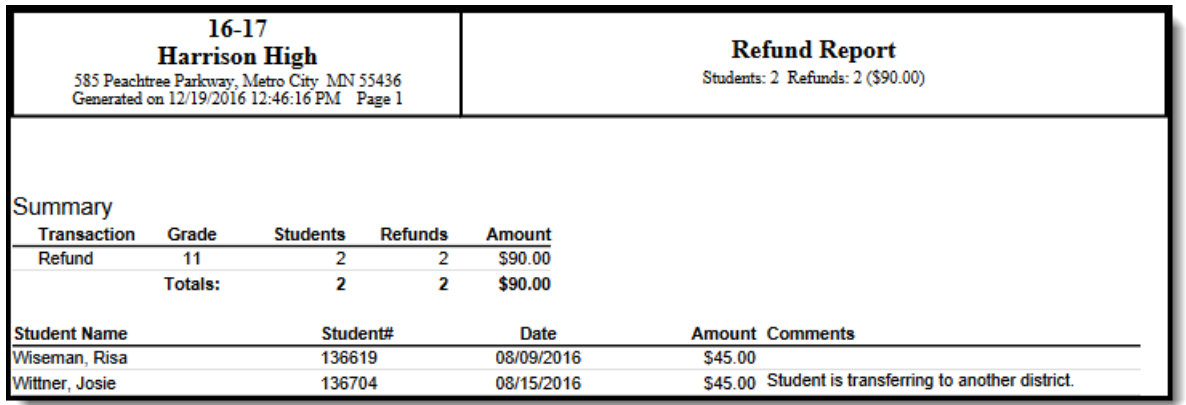

Refunds Print View